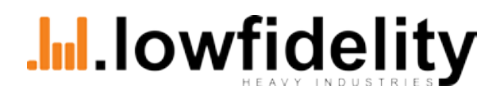

**.lowfidelity**

# **EMAIL KONFIGURATION**<br>Anleitung

# **.lowfidelity EMAIL KONFIGURATION**

# Inhalt

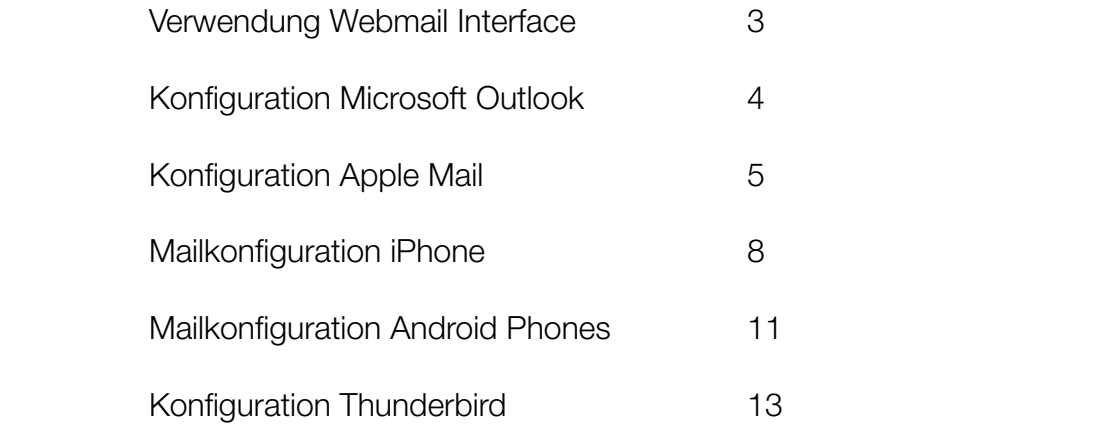

<span id="page-2-0"></span>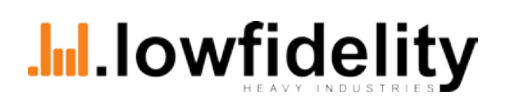

### **Webmail**

Ohne einen externen Email Client können Mails über das Webmail Interface abgerufen und verschickt werden.

> **Adresse:** http://webmail.lowfidelity.at **Benutzername:** Ihre vollständige E-Mail Adresse **Passwort:** ein temporäres Passwort wird mitgeteilt.

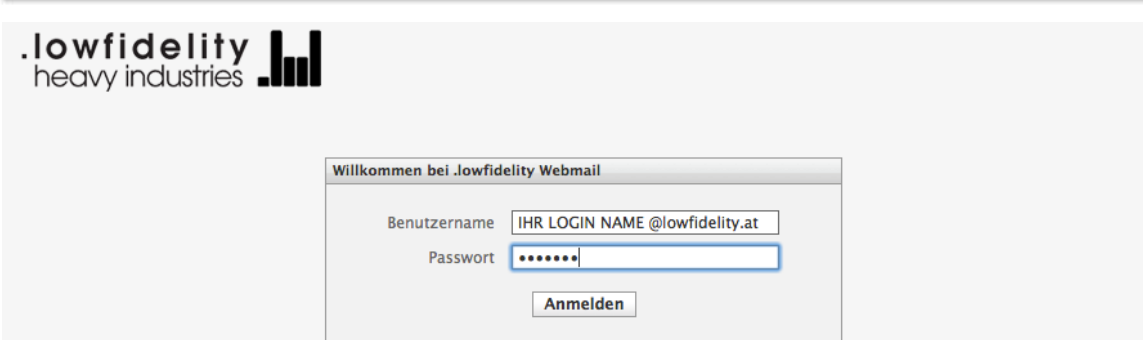

Bei der ersten Verbindung zum Webmail Interface sollte das temporäre Passwort geändert werden. Über den Menü Eintrag Options – Change Password ist die zugehörige Maske erreichbar. Passwörter müssen aus mindestens 9 Zeichen bestehen sowie Gross- und Kleinbuchstaben sowie mindesten eine Zahl beinhalten.

#### **Empfangen**

#### POP 3

- Incoming Server Type: POP
- Incoming Server Host: pop.lowfidelity.at
- User Name: Ihre gesamte Email Adresse (emailadresse@lowfidelity.at)
- Secure Connection: keine, TSL oder SSL
- Secure Authentication: muss deaktiviert werden

#### IMAP

- Incoming Server Type: IMAP
- Incoming Server Host: imap.lowfidelity.at
- User Name: Ihre gesamte Email Adresse (emailadresse@lowfidelity.at)
- Secure Connection: keine, TSL oder SSL
- Secure Authentication: muss deaktiviert werden

#### **Verschicken**

#### **SMTP**

- Outgoing Server Type: SMTP
- Outgoing Server Host: smtp.lowfidelity.at
- Requires Authentication: muss aktiviert sein
- Secure Connection: TLS oder SSL

<span id="page-3-0"></span>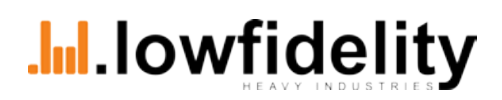

# **Konfiguration Microsoft Outlook**

Die Einrichtung erfolgt grundsätzlich bei allen Mailprogrammen sehr ähnlich. Für die Einrichtung bei MS Outlook öffnen sie die **Einstellungen der Mailaccounts**.

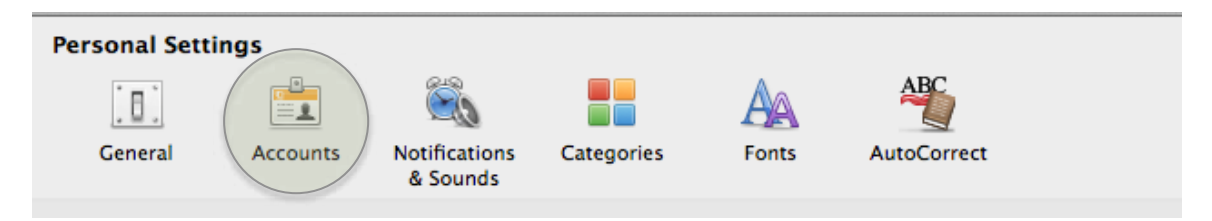

Dort fügen sie einen **neuen Mailaccount** hinzu.

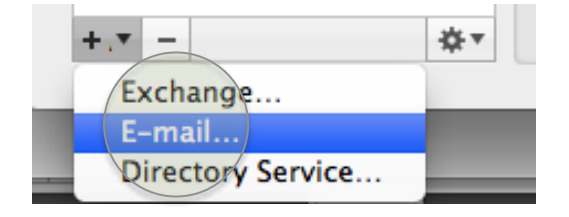

An dieser Stelle benötigen sie die folgenden Informationen:

- Ihre vollständige Mailadresse (z.B. name@lowfidelity.at)
- Ihr Passwort
- Incoming Server Host: imap.lowfidelity.at
- Outgoing Server Host: smtp.lowfidelity.at

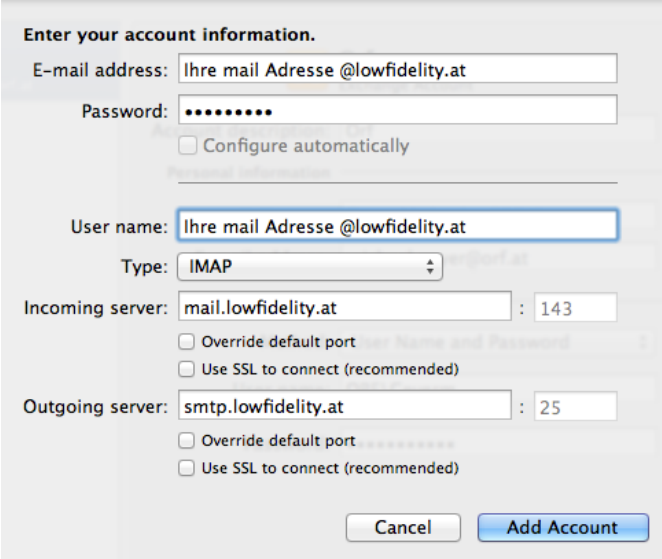

Füllen sie die Felder aus und fügen sie den neuen Mailaccount hinzu!

<span id="page-4-0"></span>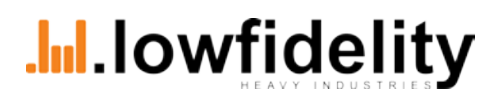

### **Konfiguration Apple Mail**

Für die Einrichtung des Mailaccounts bei Apple Mail benötigen sie folgende Informationen:

- Ihre vollständige Mailadresse (z.B. name@lowfidelity.at)
- Ihr Passwort
- Incoming Server Host: imap.lowfidelity.at
- Outgoing Server Host: smtp.lowfidelity.at

Öffnen sie die Einstellungen in Apple Mail.

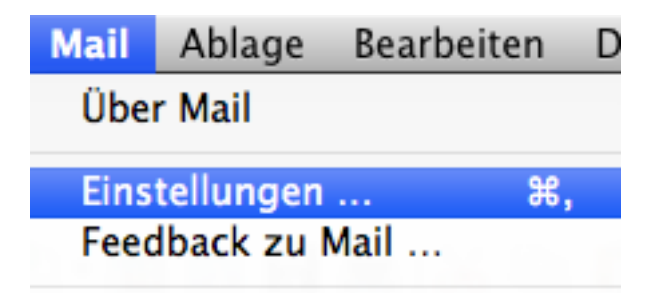

In den Maileinstellungen wechseln sie in den Reiter "Accounts".

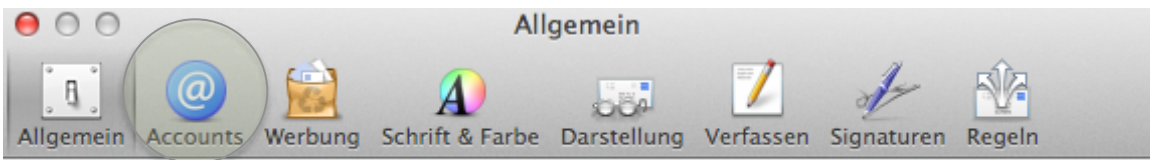

Fügen sie einen neuen Account hinzu.

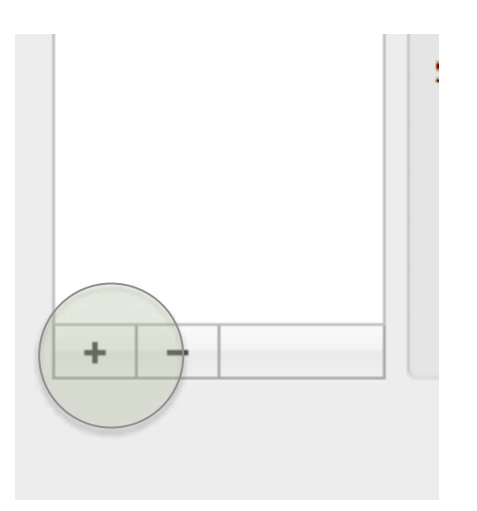

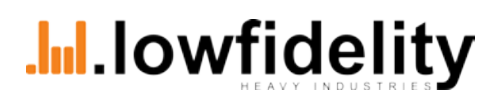

# **Konfiguration Apple Mail**

Im Feld **vollständiger Name** können sie einen beliebigen Namen eintragen. Tragen sie dann Ihre lowfidelity e-mail Adresse und ihr Kennwort ein.

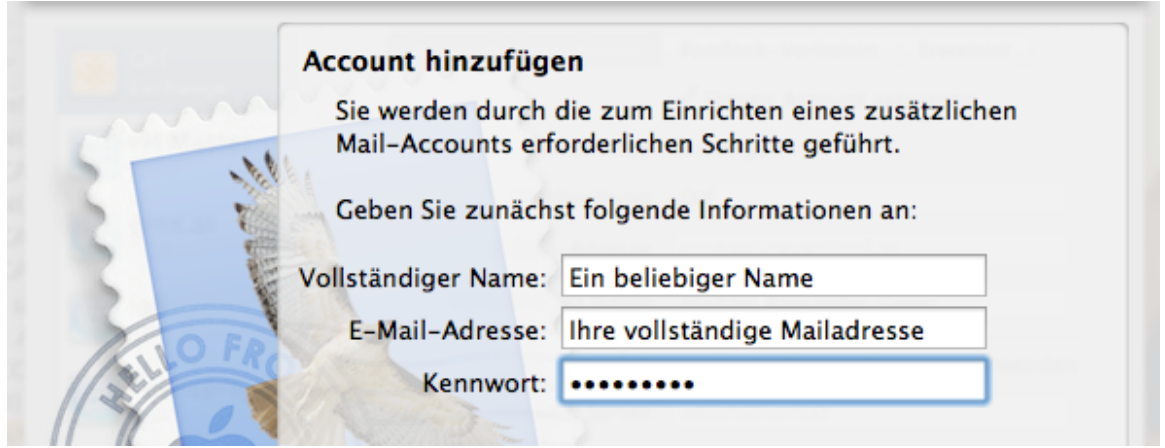

#### Wählen Sie **IMAP**

Optional können sie dem Server eine Beschreibung geben (z.B. lofi) Tragen sie in das Feld "Server für eintreffende Mails folgendes ein: **imap.lowfidelity.at** In das Feld Benutzername tragen sie ihre vollständige lowfidelity Emailadresse ein. Tragen sie Ihr Kennwort ein.

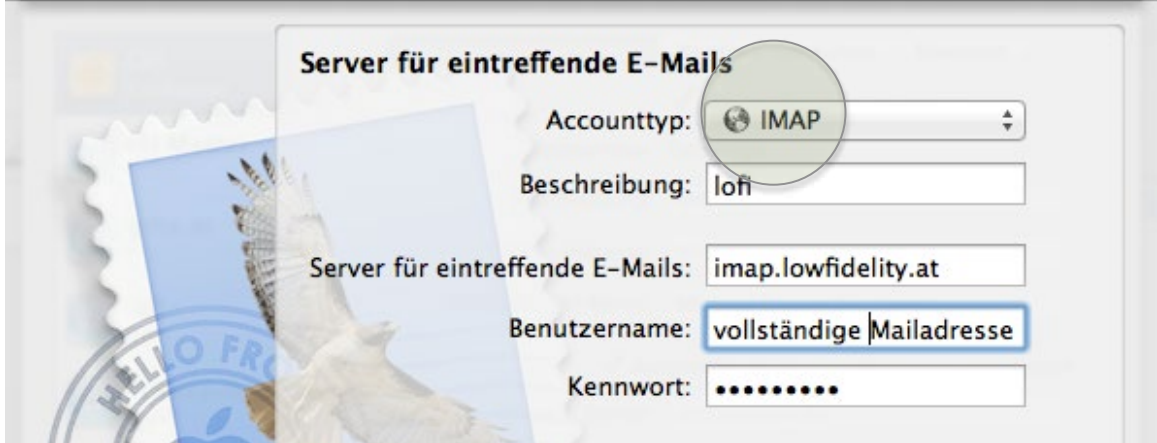

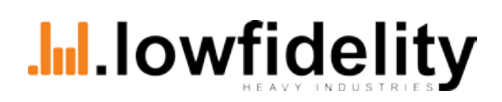

# **Konfiguration Apple Mail**

Optional können sie dem Server eine Beschreibung geben (z.B. lofi) Tragen sie in das Feld "Server für ausgehende Mails folgendes ein: **smtp.lowfidelity.at**

In das Feld Benutzername tragen sie ihre vollständige lowfidelity Emailadresse ein. Tragen sie ihr Kennwort ein.

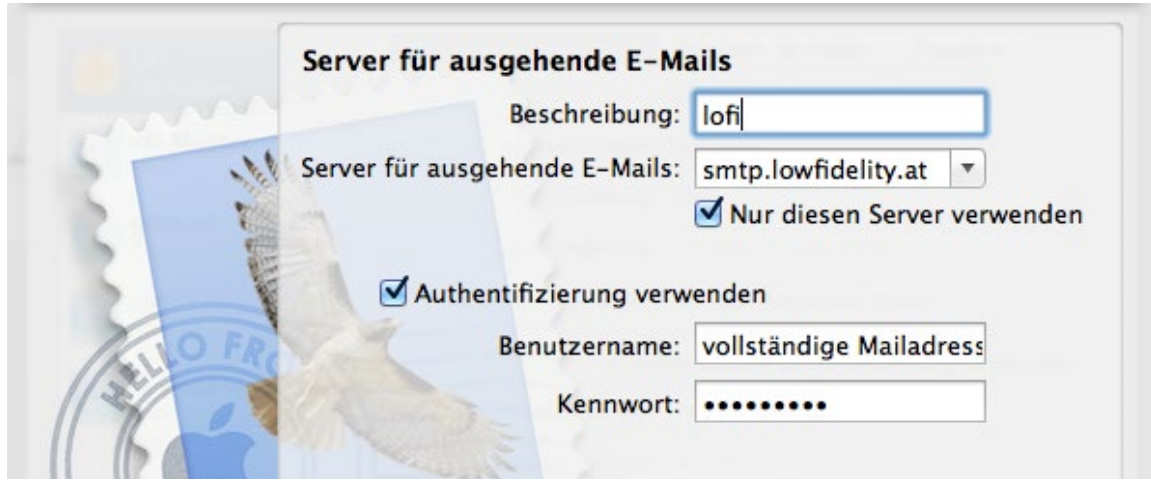

Klicken sie bei auf "fortfahren" erstellen sie ihren neunen Account!

<span id="page-7-0"></span>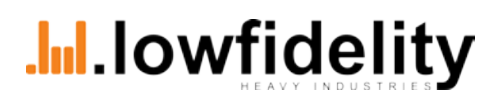

## **Mailkonfiguration I-Phone**

Öffnen Sie auf Ihrem iPhone die "Einstellungen" App. Dort wählen sie "Mail, Kontakte, Kalender" aus. Im nächsten Fenster wählen Sie "Andere" als Typ aus.

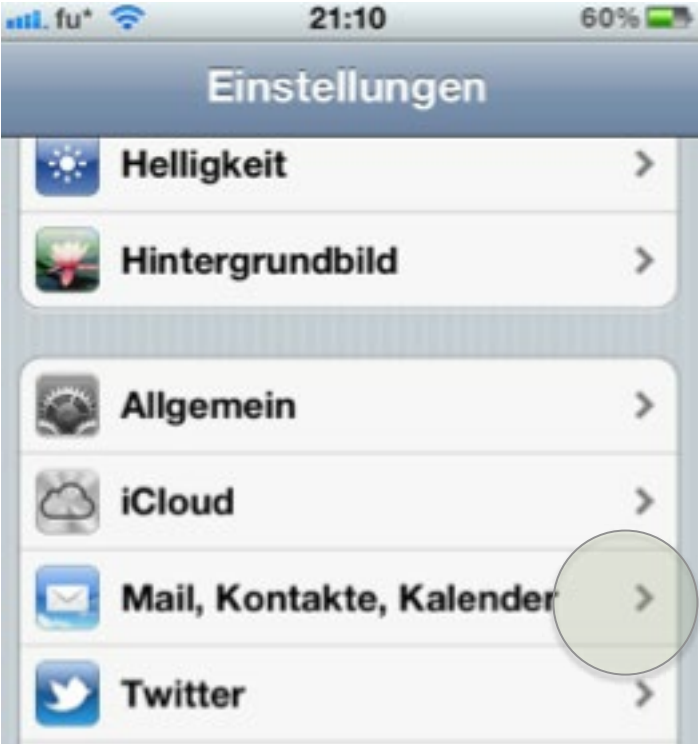

Im Fenster "Andere" angekommen wählen Sie "Mail-Account hinzufügen".

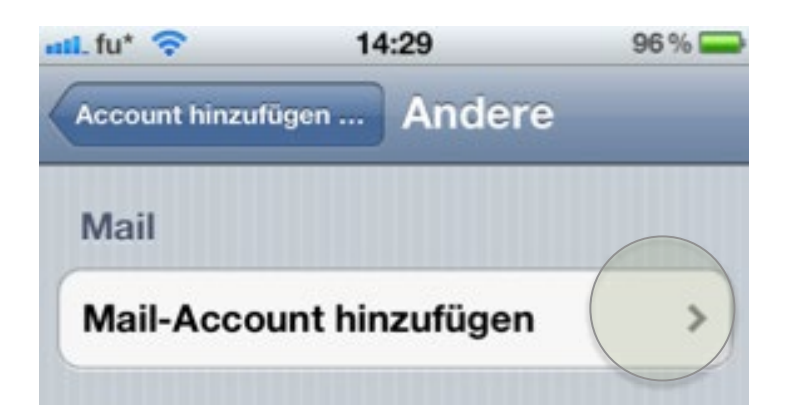

### **Mailkonfiguration I-Phone**

Im nächsten Schritt werden sie aufgefordert ihre Account Details einzugeben. Sie benötigen dazu:

- Ihre vollständige Mailadresse (z.B. name@lowfidelity.at)
- Ihr Passwort
- Incoming Server Host: imap.lowfidelity.at
- Outgoing Server Host: smtp.lowfidelity.at

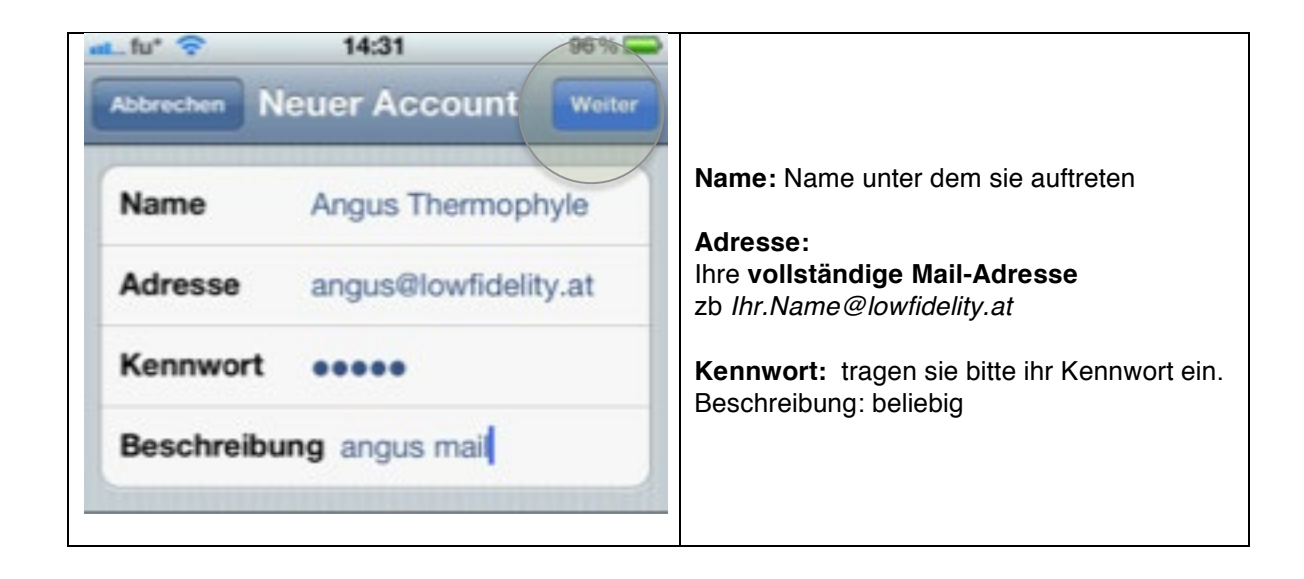

Drücken sie anschließend auf weiter.

Im nächsten Schritt können sie die Abrufmethode festlegen.

#### **Mailkonfiguration I-Phone Mailkonfiguration I-Phone**

Bitte wählen sie **IMAP**.

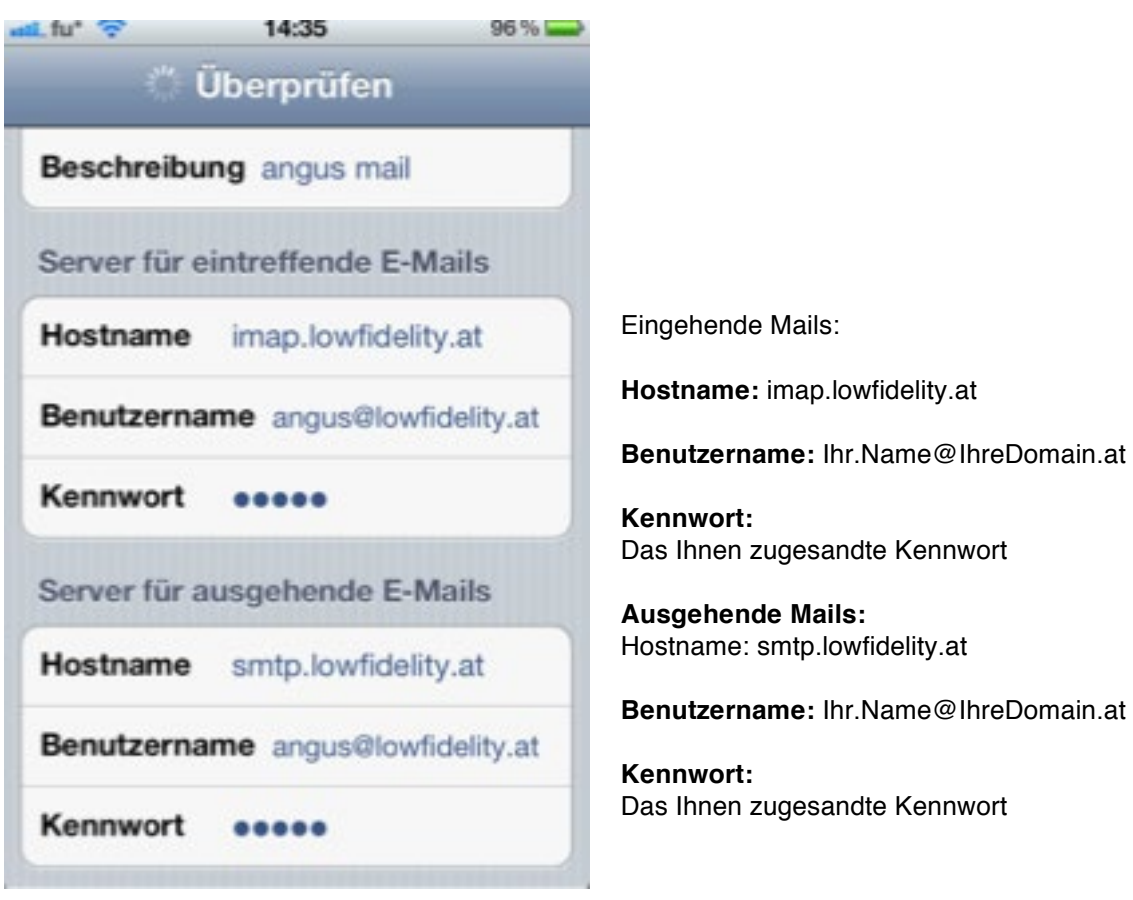

*Sollten Sie eine Warnung bezüglich des SSL Zertifikates erhalten, drücken Sie bitte auf "Fortfahren" um das Zertifikat zu akzeptieren.*

<span id="page-10-0"></span>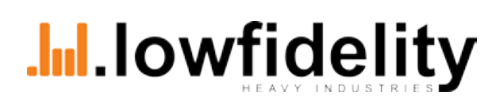

### **Mailkonfiguration Android Phones**

Zur Konfiguration ihres Mails auf einem Android-Phone laden sie eine beliebige Mail App aus dem Playstore.

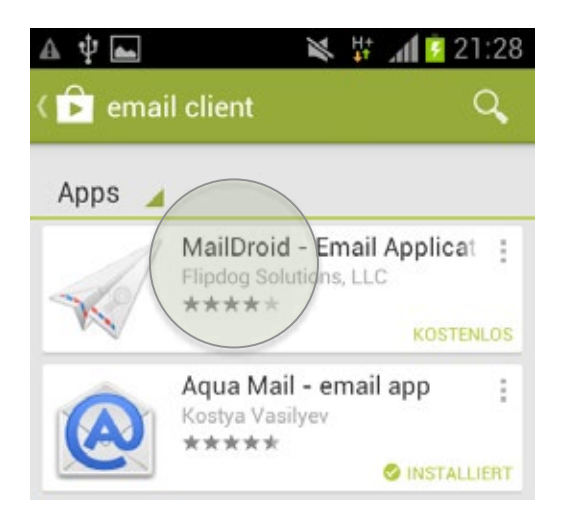

Nach der Installation, öffnen sie die neue App und klicken sie auf Konto hinzufügen (bzw. neues Konto erstellen).

Wählen sie nun IMAP als Kontotyp aus.

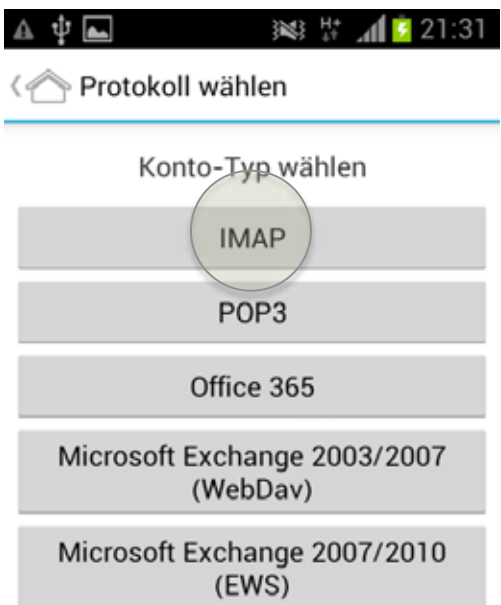

### **Mailkonfiguration Android Phones**

Für die Konfiuration benötigen sie folgende Daten:

Ihre vollständige Mailadresse (z.B. name@lowfidelity.at) Ihr Passwort

- ¥ **Posteingangsserver:** imap.lowfidelity.at
- ¥ **Postausgangsserver:** smtp.lowfidelity.at
- ¥ **Benutzername:** Ihre vollständige Mailadresse (z.B. name@lowfidelity.at)

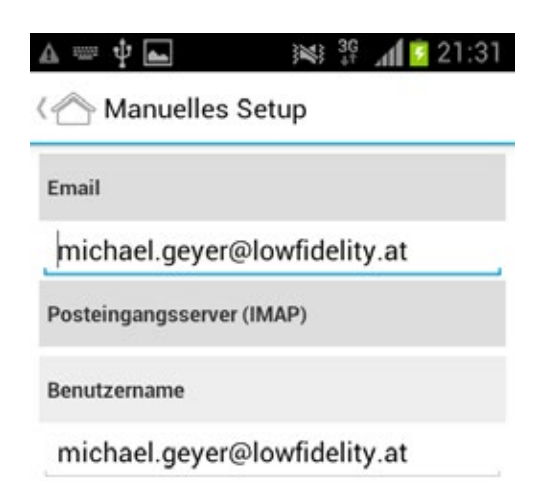

Tragen sie diese Daten nun ein und schließen sie die Konfiguration ab!

### **Mailkonfiguration Thunderbird**

<span id="page-12-0"></span>Die Konfiguration ihres Accounts mit Thunderbird erfolgt in wenigen Schritten. Sie benötigen folgende Informationen:

- Ihre vollständige Mailadresse (z.B. name@lowfidelity.at)
- Ihr Passwort
- ¥ **Posteingangsserver:** imap.lowfidelity.at
- ¥ **Postausgangsserver:** smtp.lowfidelity.at
- ¥ **Benutzername:** Ihre vollständige Mailadresse (z.B. name@lowfidelity.at)

Klicken sie auf "Neues Konto erstellen".

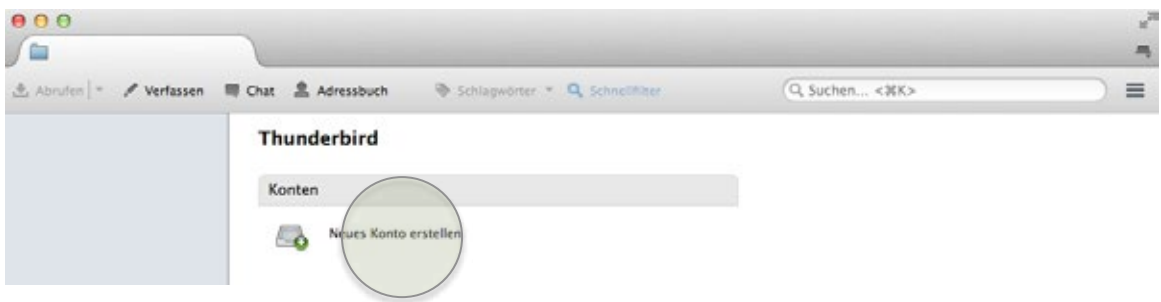

Es öffnet sich ein neues Fenster. Dort tragen sie ihren

- Namen,
- ihre vollständige E-Mailadresse und ihr<br>• Passwort ein
- Passwort ein.

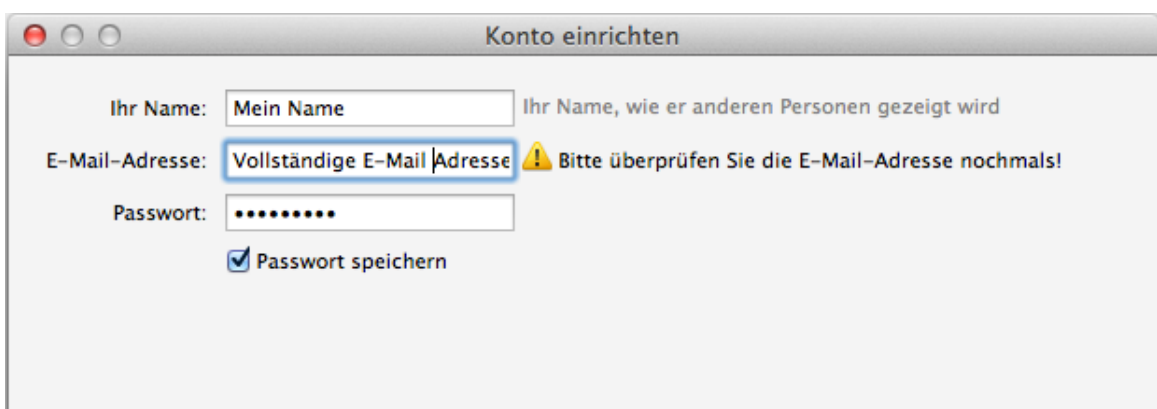

# **Mailkonfiguration Thunderbird**

M letzten Schritt werden sie gefragt ob sie sich mit IMAP oder POP verbinden wollen. Wählen sie IMAP und klicken sie auf fertig.

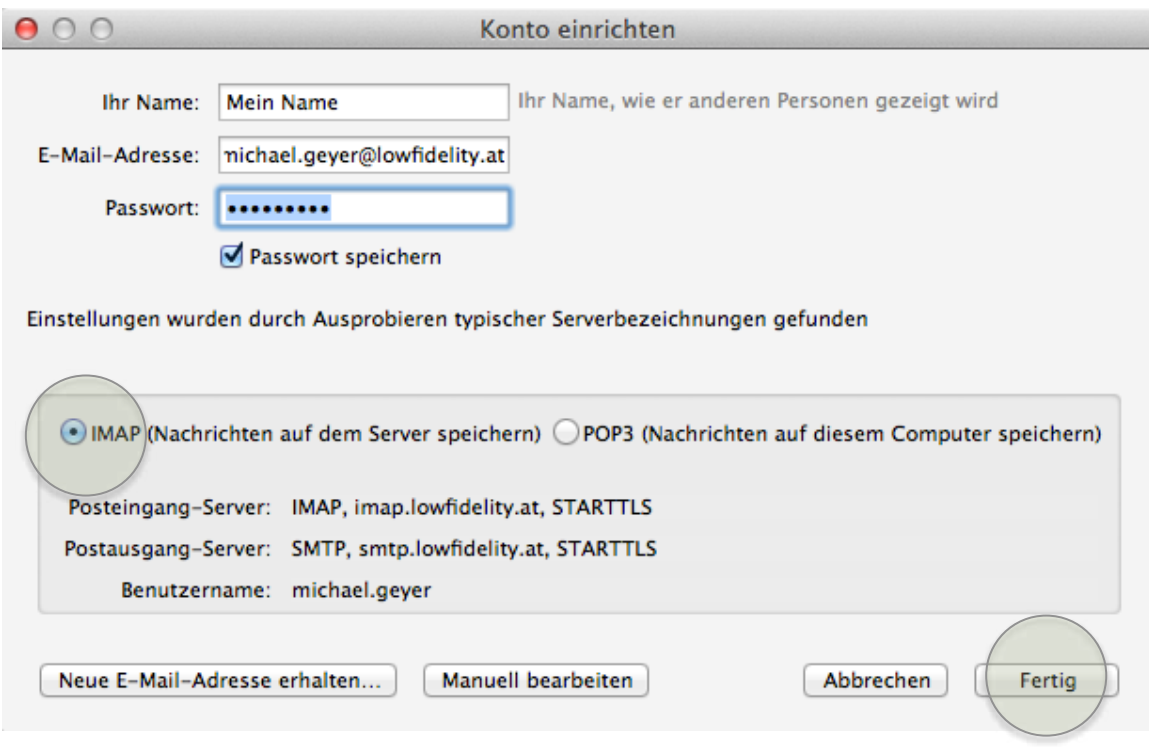